# **Use Microsoft Bookings to Reserve an Appointment on Micosoft Teams**

Last Modified on 02/20/2024 8:24 am CST

Your instructor may offer the option to sign up for specific time slots for**Microsoft Bookings** meetings for office hours, testing, meetings, or other individual sessions. You will need to sign up for a slot if this is the case.

**NOTE:** Please use your **LSC Student Email** (LSCusername@my.lonestar.edu) to reserve an appointment using **Microsoft Bookings**.

#### **To Book an Appointment**

- 1. Open the **Microsoft Bookings** link provided by your instructor. **Microsoft Bookings** will schedule an appointment through **Microsoft Teams**.
- 2. Click on the **[Globe icon]** to select your time zone.

**NOTE:** If you do not set your time zone, you might schedule an appointment at the incorrect time.

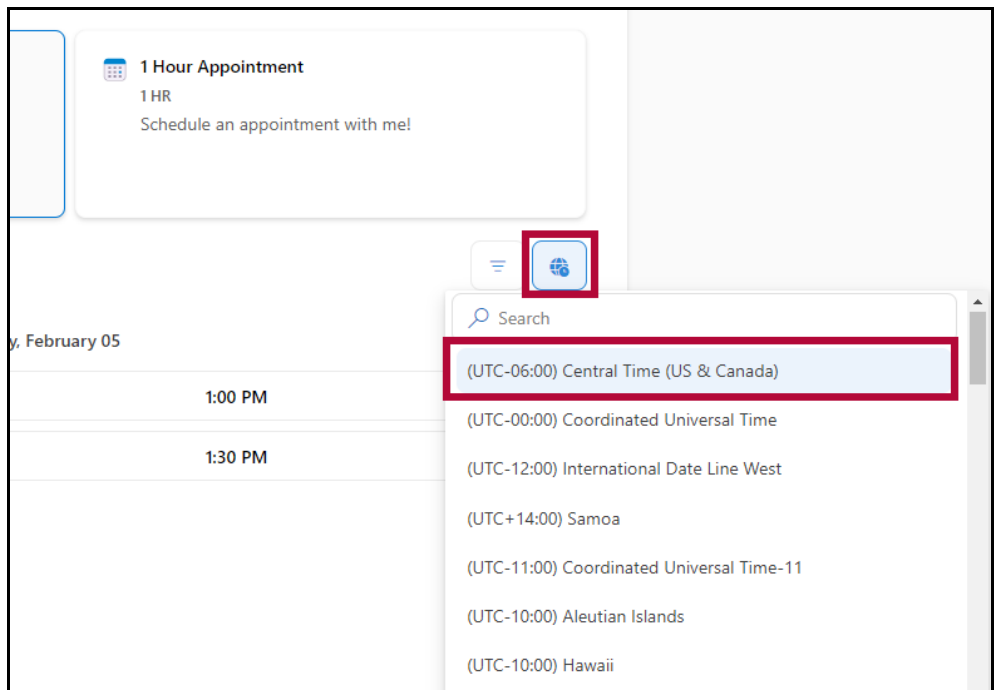

3. Choose a **Meeting Type** to see available dates, select a **date** and **time**, and then click **[Next]**.

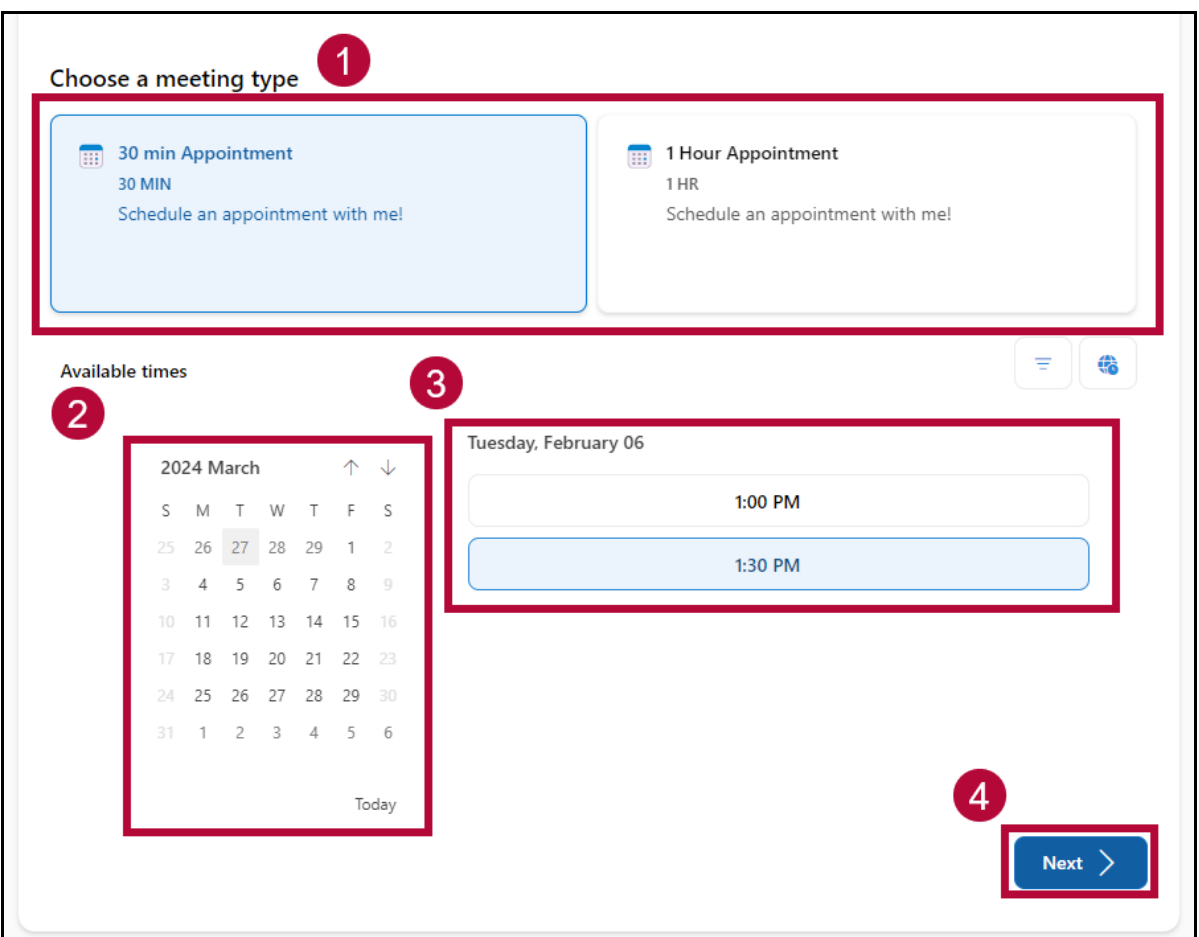

4. Enter your **Name**, **Email**, and any **Notes** to let your instructor know what you would like to discuss during your appointment. Click **[Book]** when completed.

**NOTE**: It's strongly recommended to include the reason for your appointment within the **Notes** textbox. By doing so, your instructor can be better prepared for your scheduled appointment.

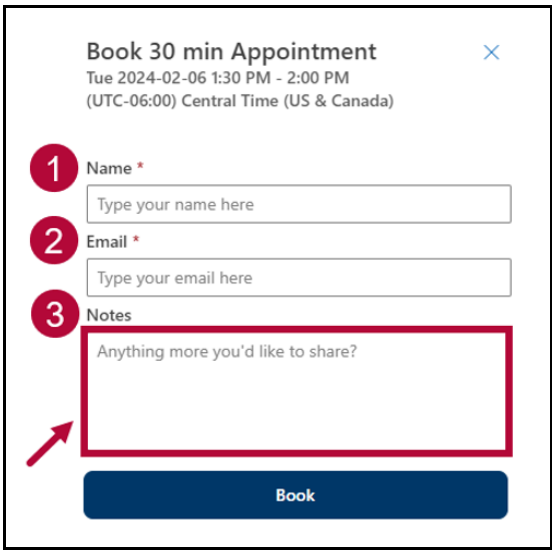

5. Immediately, you will receive **two** emails to your Outlook inbox:

- A. Outlook Calendar invite
- B. Bookings Confirmation
- 6. Open the **Outlook Calendar invite** sent to your Outlook email inbox and click on **[Accept]**. This will add the meeting to your Outlook calendar.

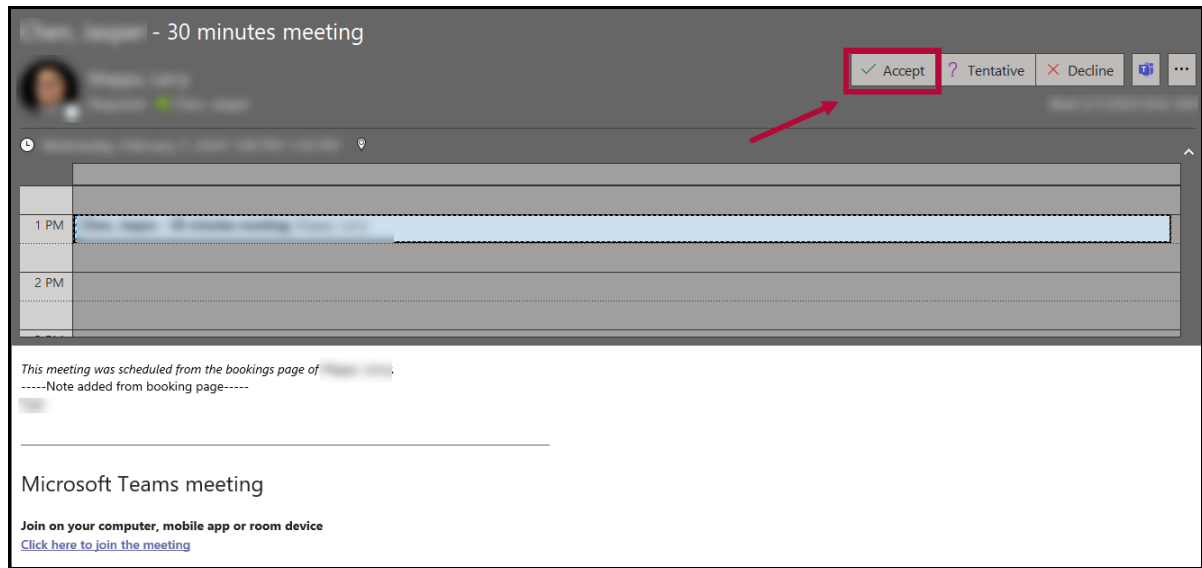

7. Next, open the **Bookings Confirmation** email, click on **[Join your appointment]**.

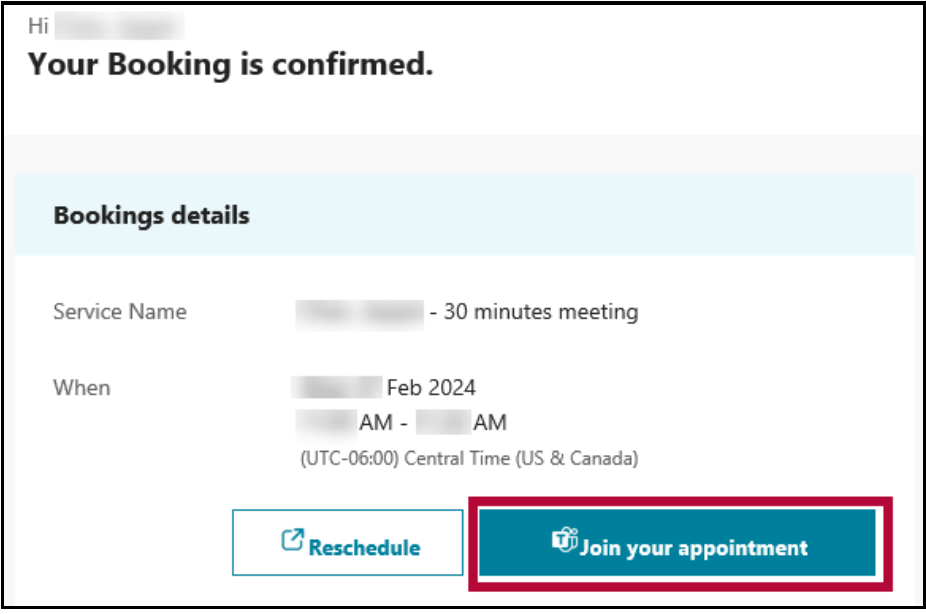

8. On the **Join your Teams meeting** page, you can elect to click on **[Continue on this browser]** to use the browser version of **Microsoft Teams**, or join using the **Microsoft Teams** app. If you do not have the **Microsoft Teams app** installed on your computer, be sure to click on **[Download it now]** on the following popup window.

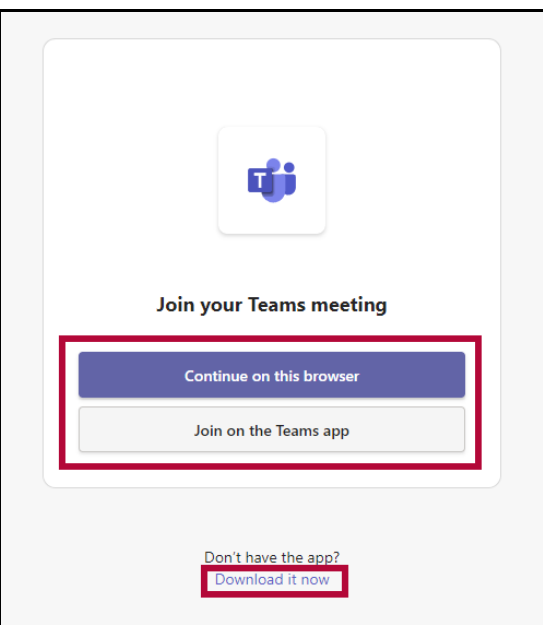

### **To Reschedule an Appointment**

1. Open your confirmation email and click **[Manage meeting]**.

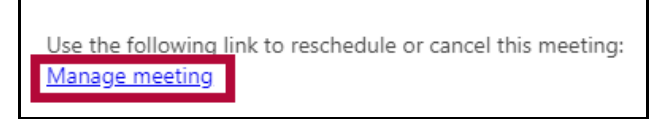

2. In the new tab, click **[Reschedule].**

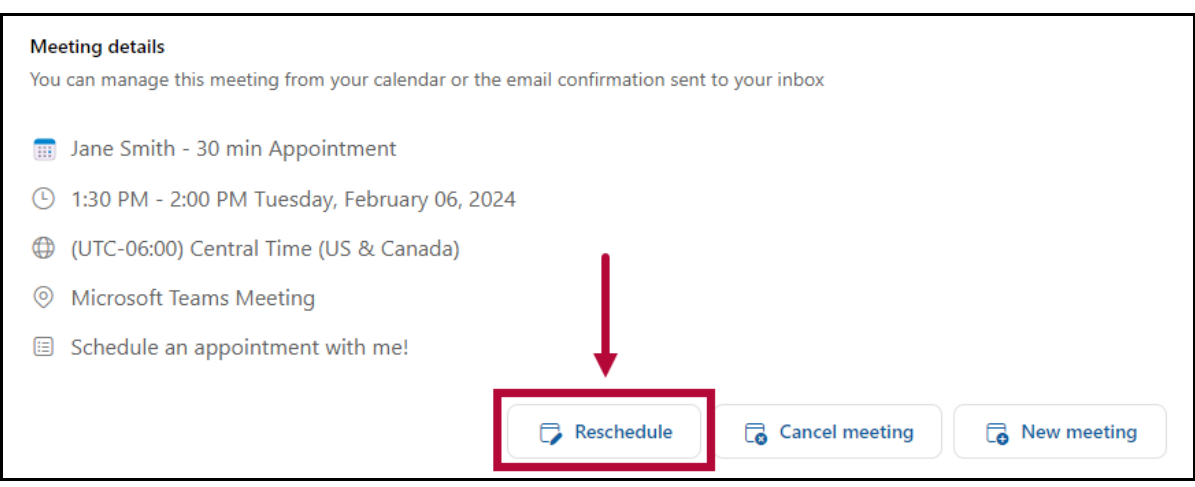

3. Select the **meeting type**, **date**, and **time** for your new meeting and click **[Update]**.

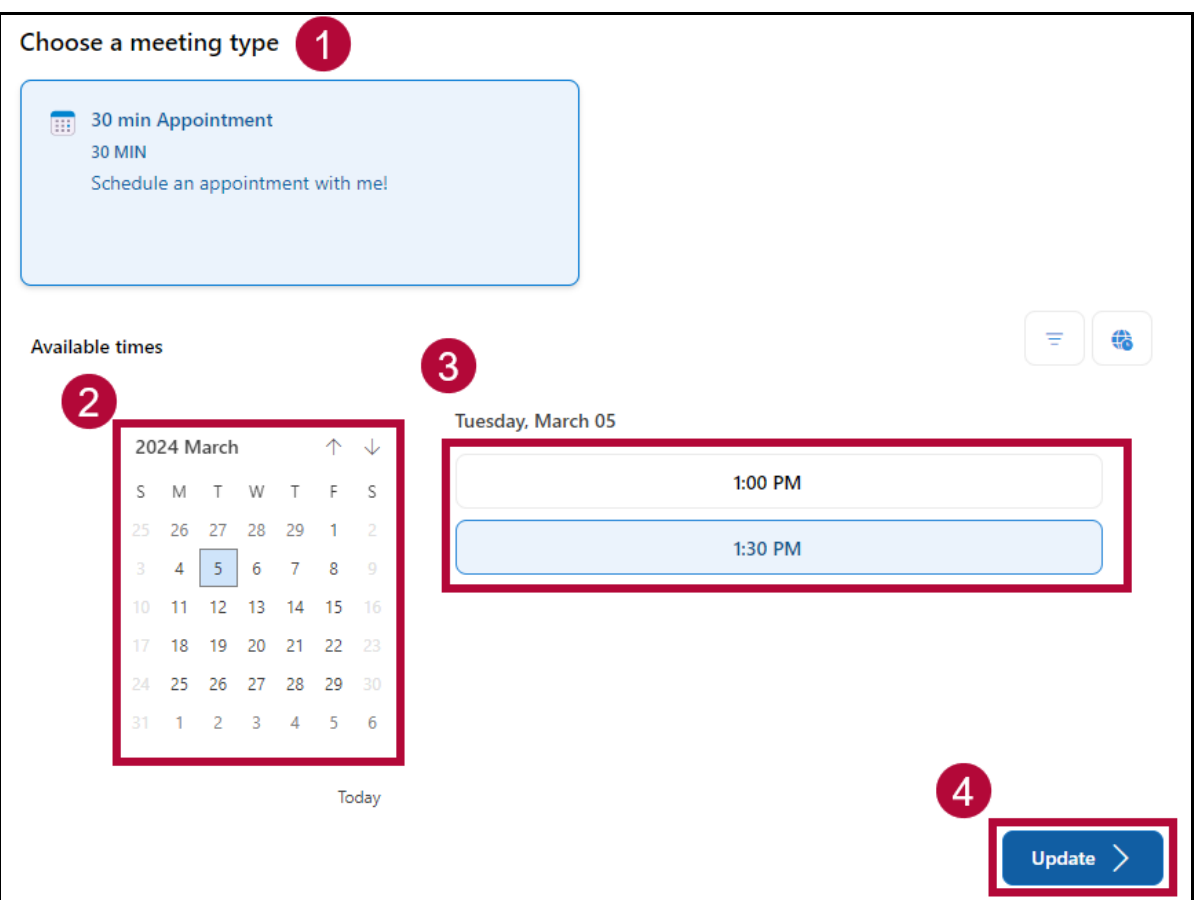

4. Edit the notes if you need to and then click **[Update]**.

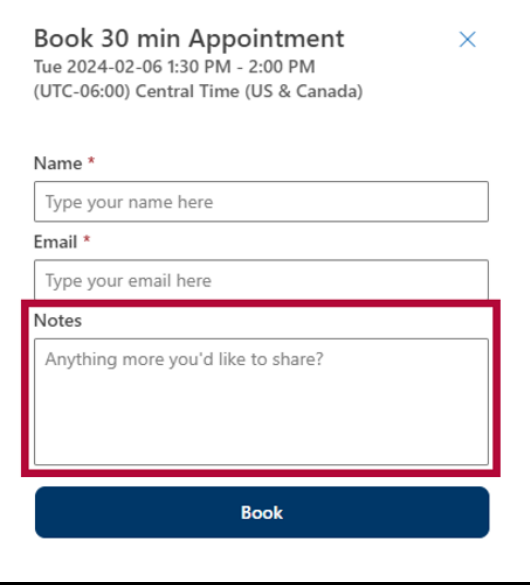

5. You will receive a new confirmation email with the updated time.

## **To Cancel an Appointment**

1. Open your confirmation email and click **[Manage meeting]**.

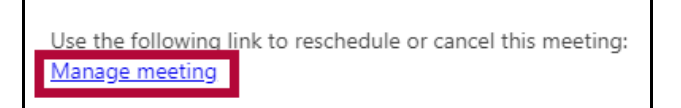

2. In the new tab, click **[Cancel meeting]**.

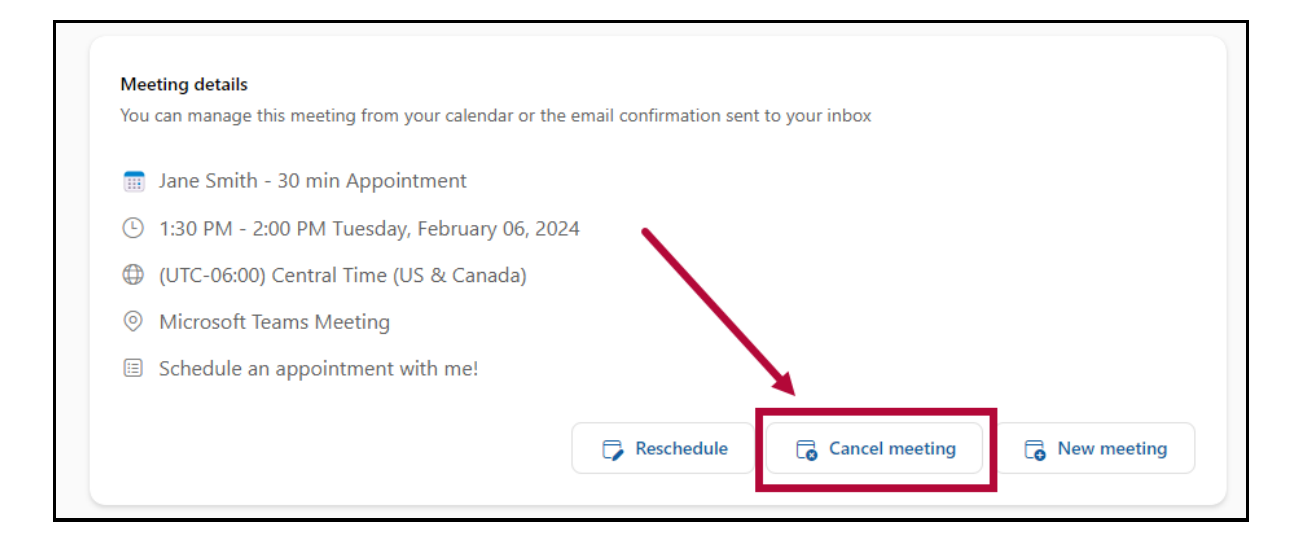

#### 3. Click **[OK]**.

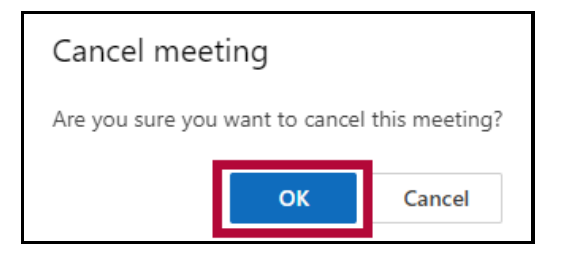

4. You will receive a confirmation email with the updated time.